# **Configurer l'application Nextcloud avec Nuage d'Apps.Education.fr**

### **Pourquoi faire ?**

- Accéder aux documents sur Nuage depuis son téléphone ou sa tablette
- Transférer automatiquement les photos et vidéos de son appareil mobile vers Nuage

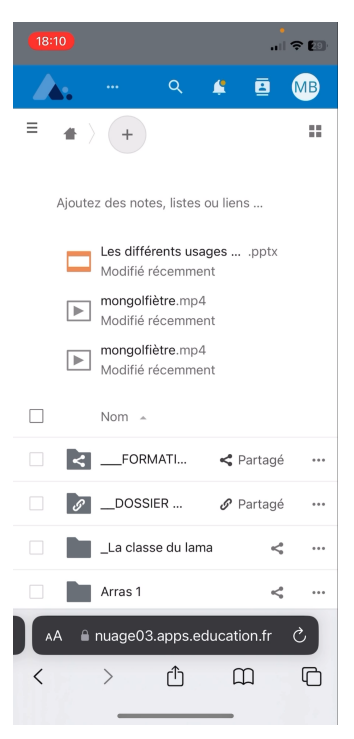

#### $\mathbf{H} \approx 100$  $19:09 \zeta$  Recherche Nextcloud Nextcloud GmbH **OOC** Ouvrir ᠿ ÂGE CLASSEMENT 5.9 K NOTES  $N°158$  $4,7$  $\Delta +$ the significant Productivité Nexto ans Nouveautés Historique Version 4.9.1 Il y a 1 sem We have made the application more agile and stable and - improved document scan filtering plue Aperçu 10:50  $10:40$  $\bullet$ Office b  $\overline{Q}$  $\mathcal{P}$ க்  $\epsilon$

### **ETAPE 1 : récupérer l'adresse de votre serveur Nuage**

Connectez-vous sur apps.education.fr, puis ouvrez Nuage.

Récupérez l'adresse de votre serveur :

https://nuageXX.apps.education.fr (XX représentent un nombre)

**ETAPE 2 : installer l'application NextCloud depuis un magasin d'application (Google Play, App Store, …)** 

## **ETAPE 3 : configurer l'application**

Cliquez sur « Se connecter », puis renseignez l'adresse de votre serveur Nuage (copié précédemment).

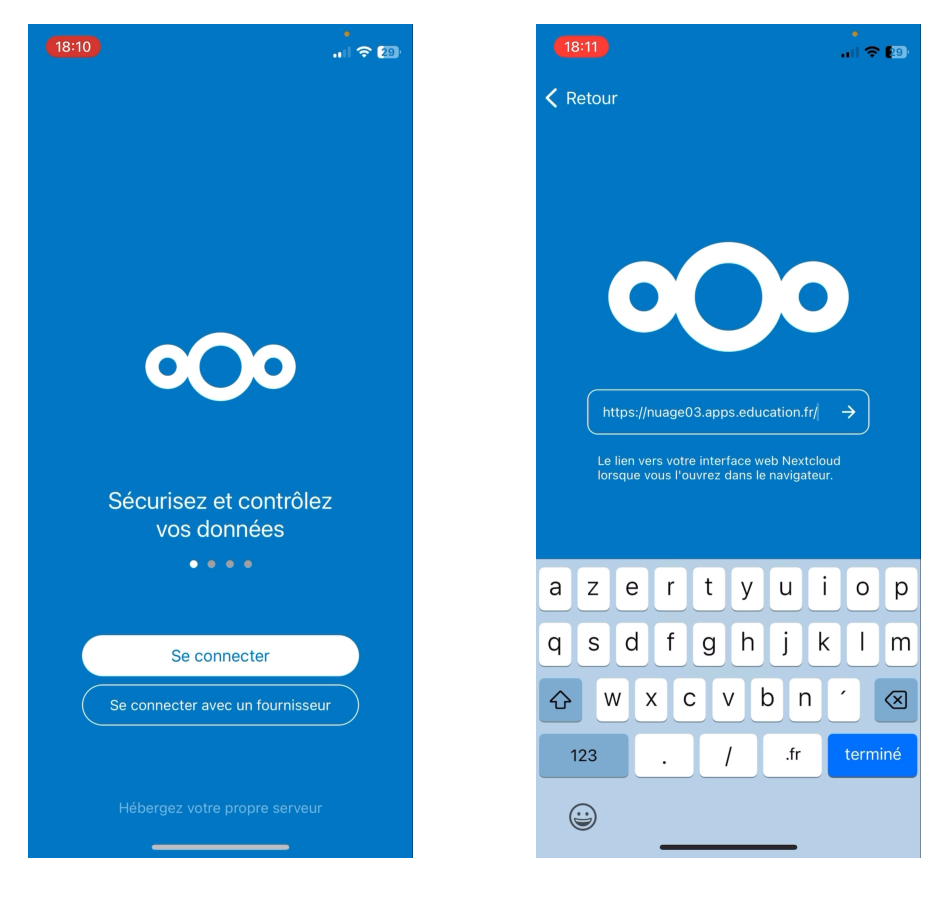

Cliquez ensuite sur « Se connecter », puis identifiez-vous en passant par « Authentification Education Nationale », et autorisez l'accès.

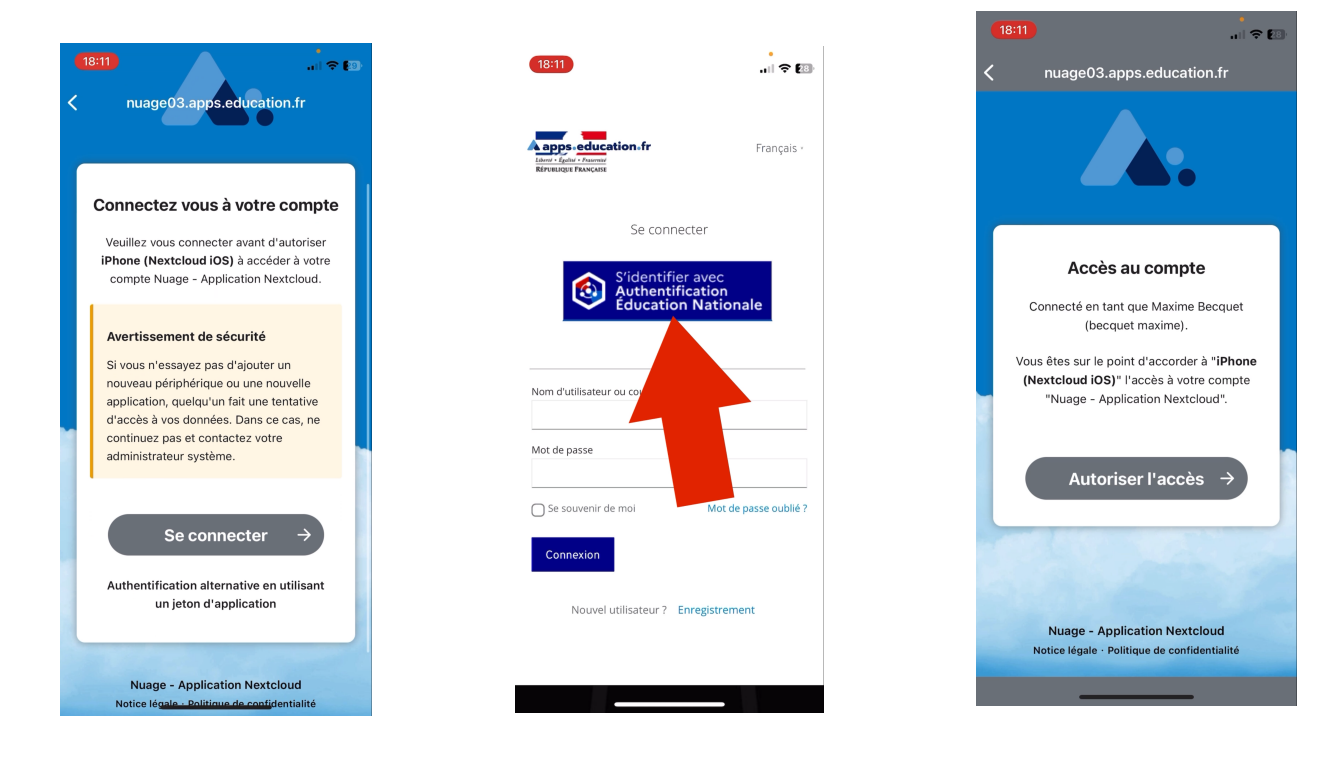

[maxime.becquet@ac-lille.fr](mailto:maxime.becquet@ac-lille.fr) 2

#### **ETAPE 4 : activer le transfert automatique de vos photos et vidéos sur Nuage avec l'application (facultatif)**

Dans l'application NextCloud, cliquez sur :

- « Plus » (en bas à droite sur iOS)
- « Paramètres »
- « Envoi automatique »
- Téléverser automatiquement …

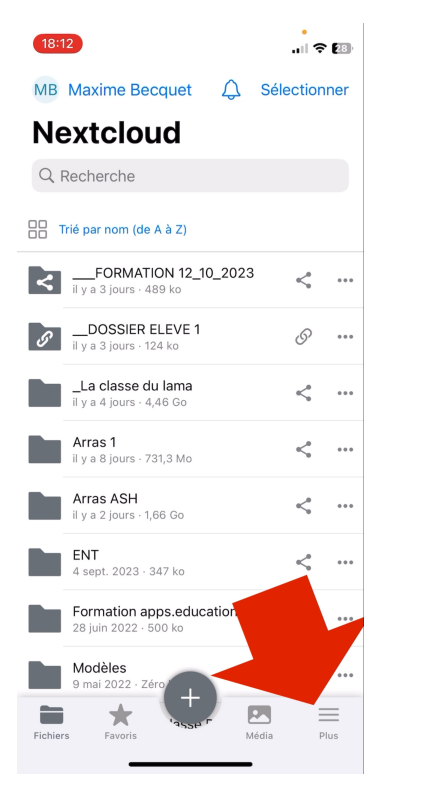

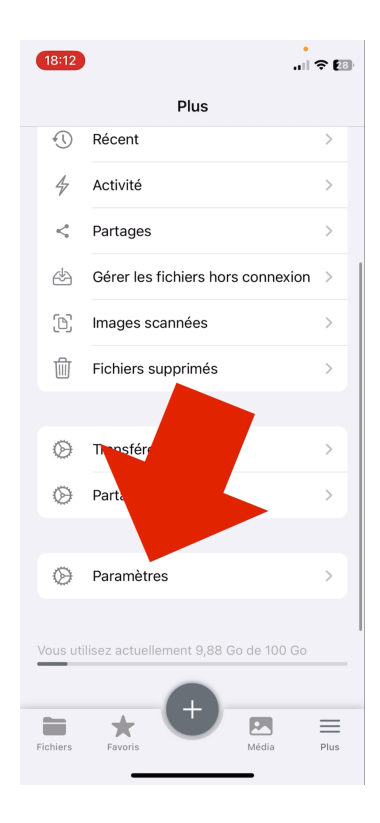

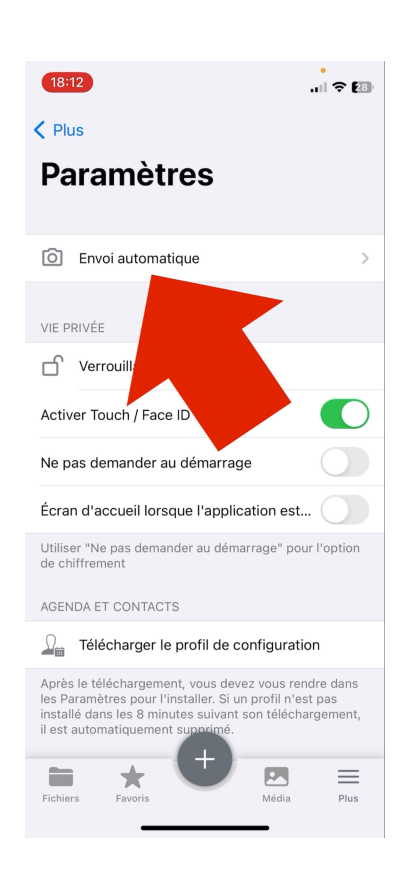

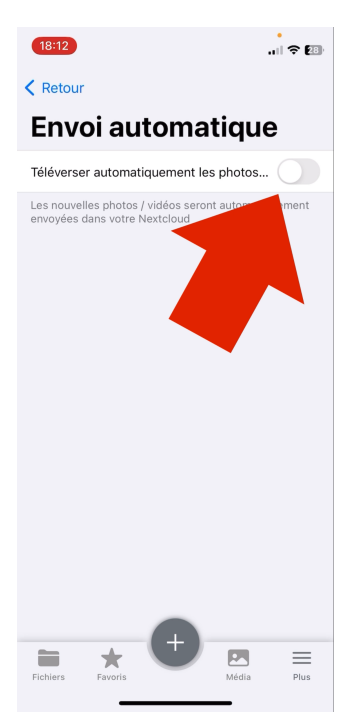